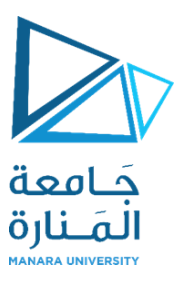

# **التصميم والرسم بمعونة الحاسب (1)**

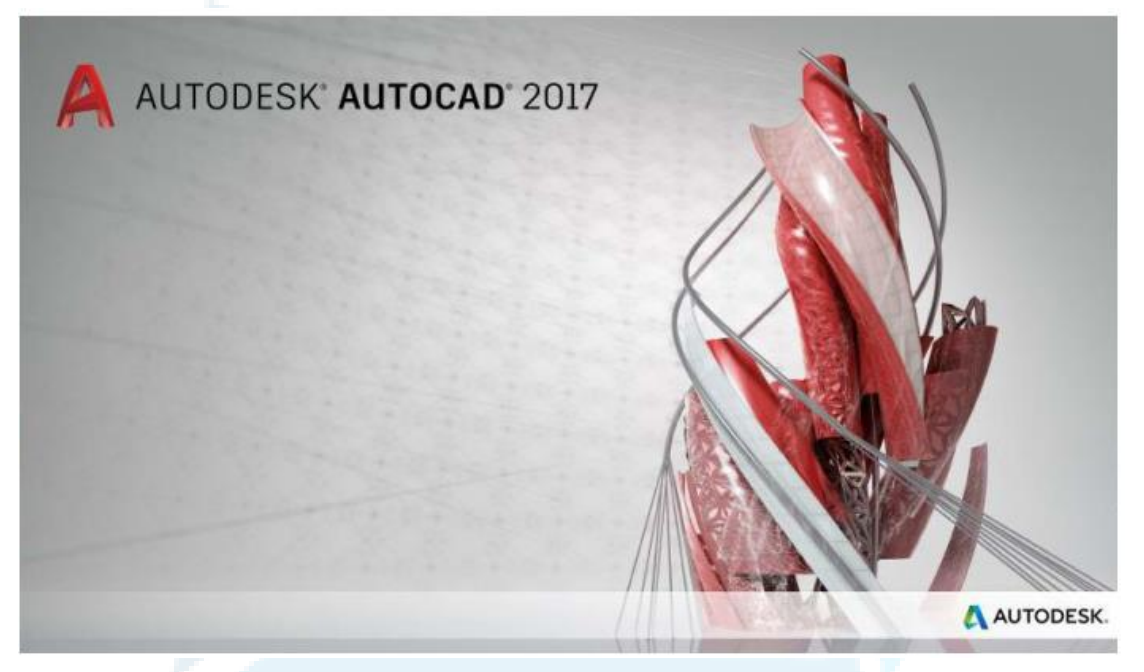

**املحاضرة التاسعة النمذجة الثالثية األبعاد )الجوامد - عرض املجسمات(**

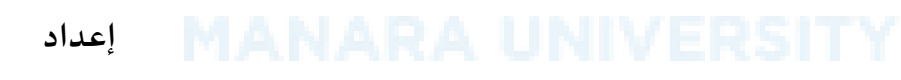

**م.مي بالوش**

M.Baloush 2018 **1** 

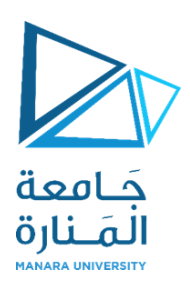

## **أوال الجوامد:**

للشروع في "النمذجة ثلاثية الأبعاد" تأكد من تحويل "مساحة العمل" إلى "الطور ثلاثي الأبعاد" كما يأتي:

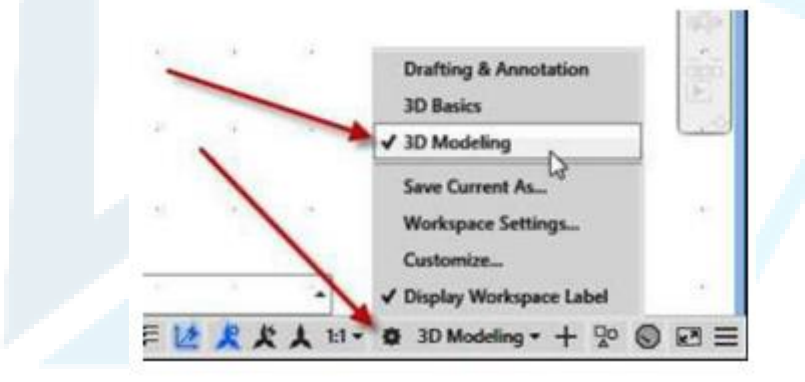

نالحظ ان التبويبات املوجودة على "الشريط "Ribbon تتحول إلى الشكل االتي:

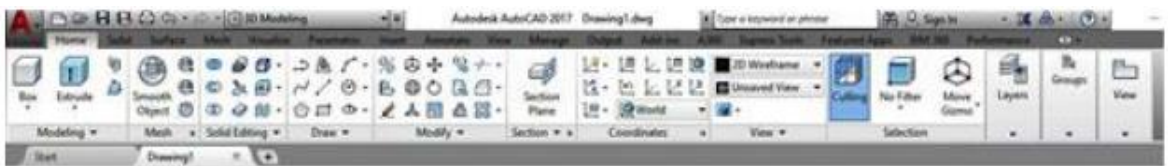

**.1 استخدام أنماط املعاينة ألشياء ثالثية األبعاد:**

يمِكن عرض "الجوامد" و"السطوح" بإحدى أنماط المعاينة التي تطبق على "منفذ المعاينة" وهي:

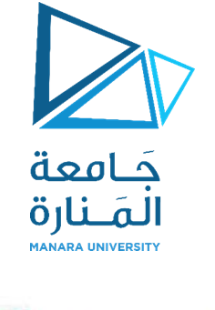

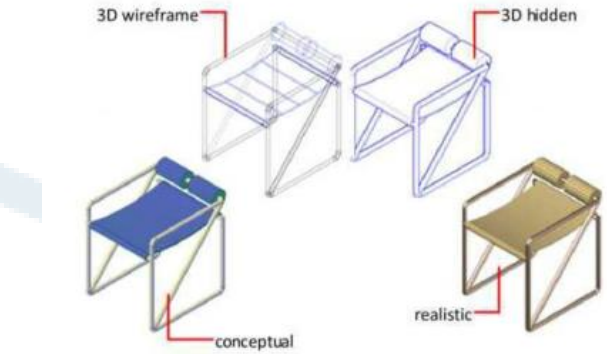

## **.2 نظرة عامة على إنشاء الجوامد Solid والسطوح ثالثية األبعاد:**

يمِكن إنشاء "الجوامد" و"السطوح ثلاثية الأبعاد" بالاعتماد على إحدى طريقتين:

● بالاعتماد على "الجوامد الابتدائية الجاهزة" وهي (الصندوق، الكرة، الاسطوانة، المخروط، الاسفين، العجلة، والهرم).

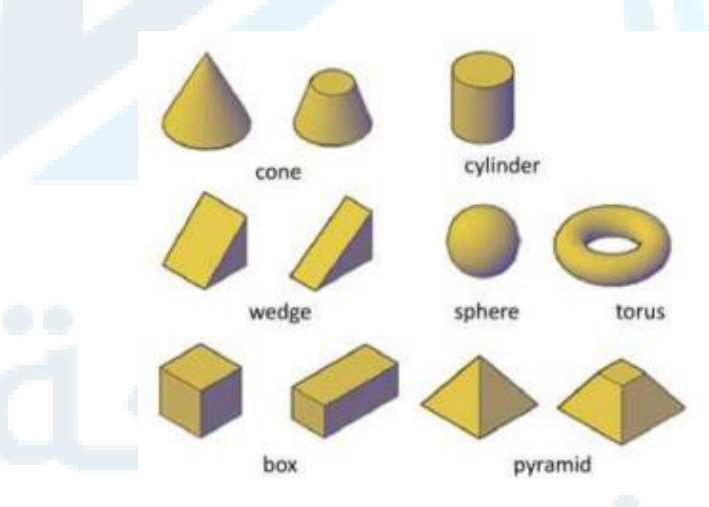

● بالاعتماد على "اشياء مرسومة" باستخدام أوتوكاد (غير الأشياء الابتدائية أعلاه) تمّثل "المقطع العرضي" للجسم ֦֧֦֧֦֦֦֧֝<br>֧֝ املطلوب ثم "سحبه" أو "تدويره" أو "بثقه" بتنفيذ أحد األوامر االتية:

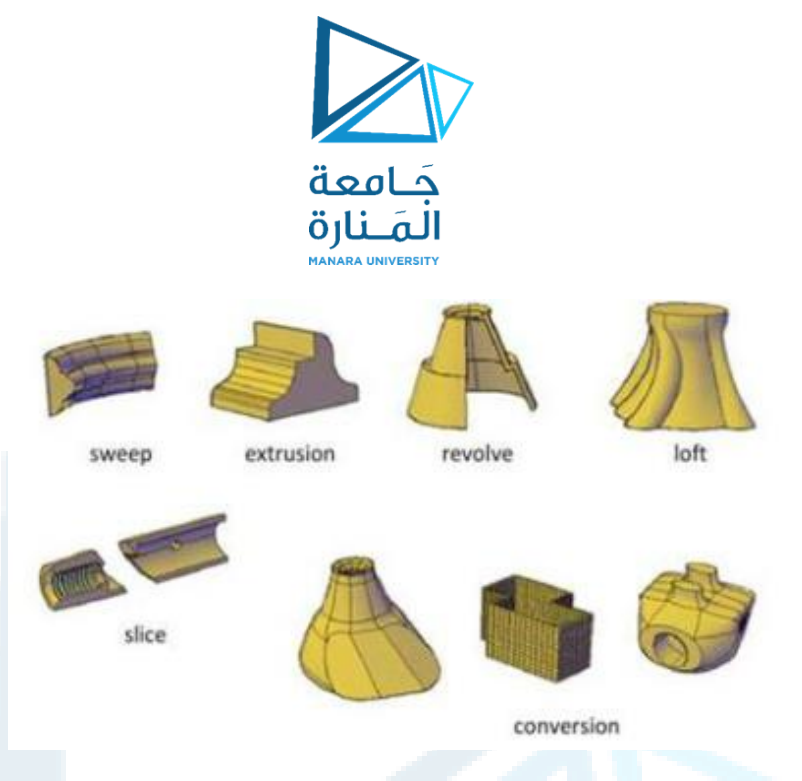

### **.2.1 الجوامد االبتدائية الجاهزة:**

يوّفر البرنامج بعض "الجوامد الابتدائية الجاهزة" وهي (الصندوق، الكرة، الاسطوانة، المخروط، الاسفين، العجلة، ِ ֦֧֦ والهرم). يتطلب إنشاء هذه "الجوامد" تعريف قيم محِّددة مثل الطول أو القطر. يمِكن الوصول اليها من "الشريط Ribbon > "التبويب "الرئيس ي" < اللوح "نمذجة"

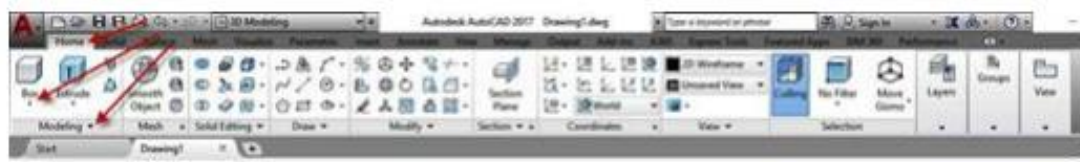

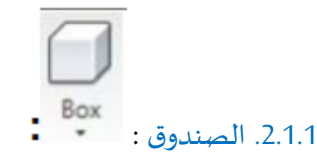

ينشئ "صندوق مكعب" أو "متوازي مستطيلات". بعد انشائه يمِكن تغيير حجمه باستخدام الماسكات" التي تظهر عند تحديده بأداة التحديد (بالنقر على الصندوق).

عند تنفيذ الأمر ""Box" تظهر الرسالة الأولى التي تطلب تحديد طريقة تعريف إنشاء الصندوق، هل ستكون بدلالة "نقطة الركن" ام بداللة "مركزه"؟

> Command: box Specify first corner or [Center]:

حِّدد النقطة التي تمّثل الركن الأول للصندوق بالنقر عل نقطة معينة في الشاشة أو ادخال إحداثيات النقطة ֦֧֦ ֦֧ املطلوبة. بعد تحديد تلك النقطة تظهررسالة ثانية تطلب تحديد نقطة الركن الثاني املعرف لقاعدة الصندوق.

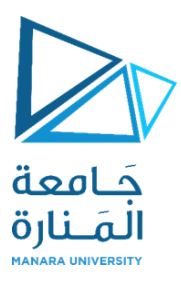

Specify other corner or [Cube/Length]:

هذه الرسالة توِّفر أيضا الخيارين الفرعيين "Cube" لإنشاء "مكعب" أو "length" لتعريف طول الضلع الأول لقاعدة ِ ֦֧֦֧֦ الصندوق. بعد تحديد نقطة الركن الثاني لقاعدة الصندوق تظهرالرسالة الثالثة:

Specify height or [2Point]:

تحِّدد هنا قيمة "ارتفاع الصندوق". القيم الموجبة تنشئ صندوق بالاتجاه الموجب للمحور(Z) والعكس للقيمة ֦֧ السالبة.

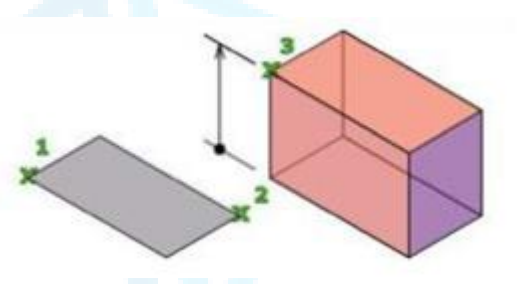

**.2.1.1.1 األمر الفرعي Cube :**

ينشئ "صندوق متساوي أطوال الأضلاع". عند اختيار الأمر الفرعي هذا تظهر الرسالة

Specify length:

هذه الرسالة تطلب تحديد طول ضلع المكعب، القيمة الموجبة تنشئ صندوق ا بالاتجاه الموجب للمحاور(X,Y,Z) .

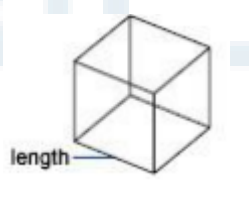

### **.2.1.1.2 األمر الفرعي length:**

تعريف "صندوق" بثالثة أضالع مختلفة، عند تنفيذه تظهررسائل تطلب تحديد الطول والعرض و االرتفاع على التوالي. يمكن تحديد نقطتين لتعريف كل ضلع او طباعة قيمة طول الضلع كرقم. القيم الموجبة لـ "الطول" تمّثل ֦֧<sup>֟</sup> االتجاه املوجب للمحور **X** والعرض للمحور **Y** و"االرتفاع" للمحور **Z**، والقيم السالبة تنش ئ "الصندوق" على طول االتجاه السالب للمحور املناظر حسب الترتيب.

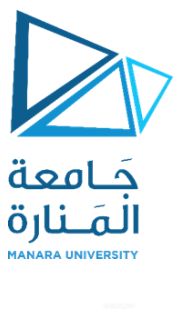

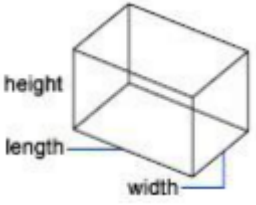

### **.2.1.1.3 األمر الفرعي Center :**

تعريف "الصندوق" بداللة "نقطة مركزه". عند استخدام هذا الخيار تظهر الرسالة:

Specify center:

بعد تحديد "نقطة املركز" يستمر التعامل مع األمر كما في الحالة السابقة، الفرق بين الخيارين هو ان مواصفات الصندوق الناتج ستكون مبنية على أساس "نقطة مركزه" املحددة.

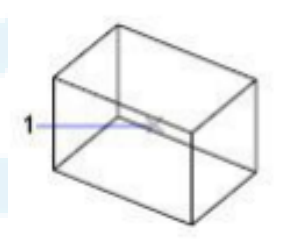

Cone **.2.1.2 املخروط**

ينشئ هذا الأمر "شيء جامد مخروطي" وخطوات تنفيذه كما يأتي:

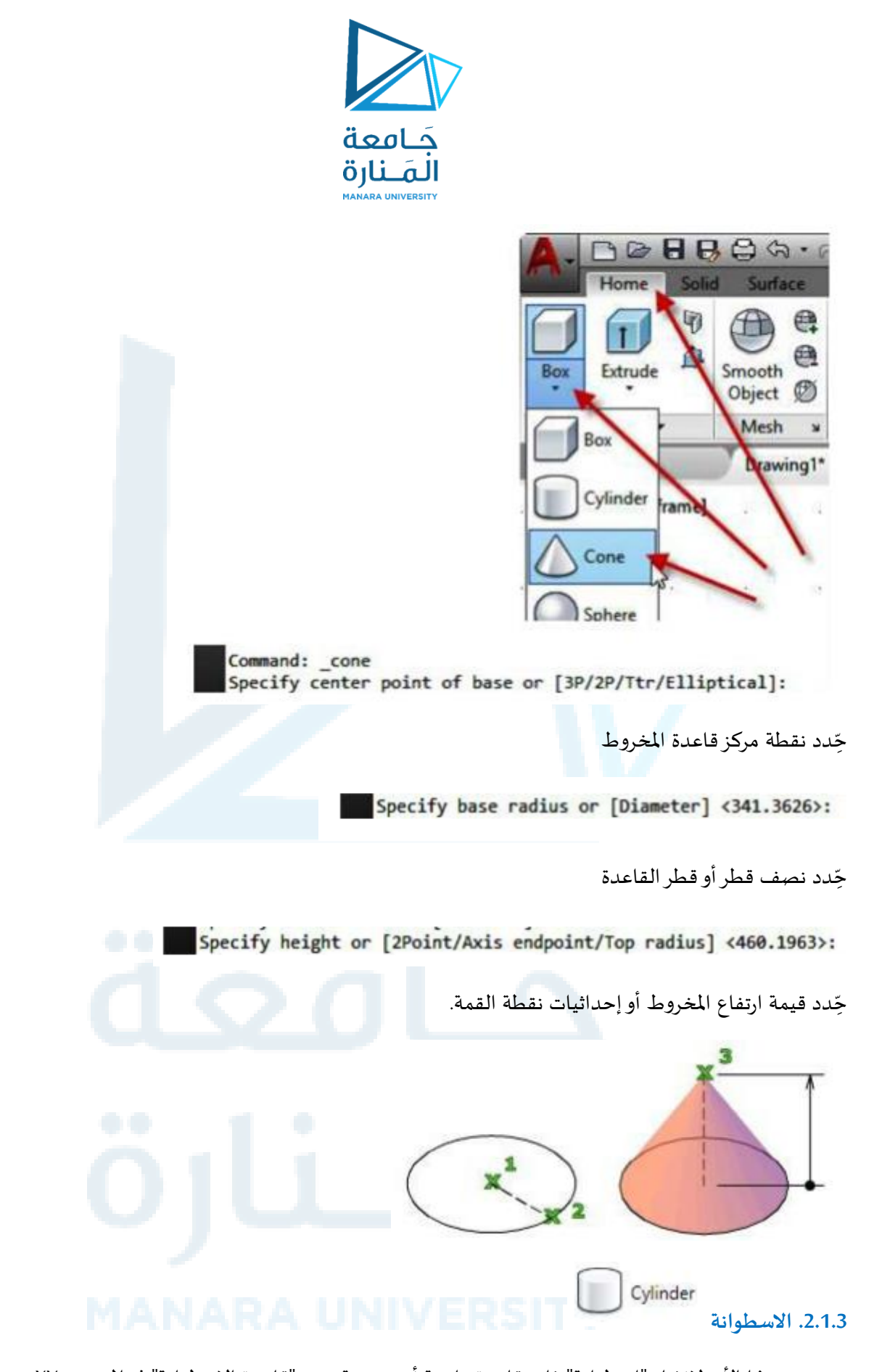

يستخدم هذا الأمر لإنشاء "اسطوانة" ذات قاعدة دائرية أو بيضوية، تقع "قاعدة الاسطوانة" في الم*س*توي XY لنظام الاحداثيات. ينفذ الأمر حسب الخطوات الاتية:

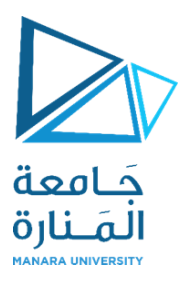

Command: cylinder Specify center point of base or [3P/2P/Ttr/Elliptical]:

> حِّدد نقطة المركز لقاعدة الاسطوانة ֦֧֦

Specify base radius or [Diameter] <667.2227>:

حِّدد نصف قطر أو قطر القاعدة ֦֧֦

Specify height or [2Point/Axis endpoint] <1065.4779>:

حِّدد قيمة ارتفاع الاسطوانة أو مركز النهاية الثانية. ֦֧

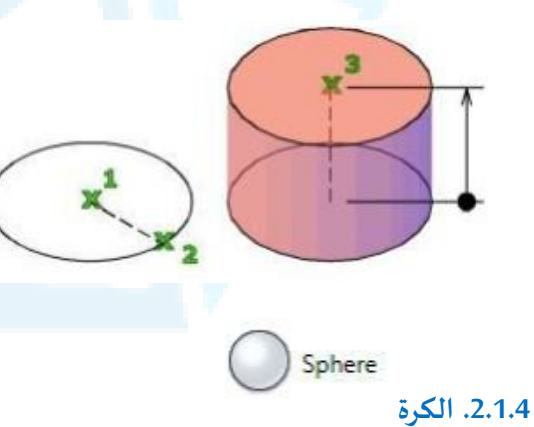

ينشئ هذا الأمر "كرة جامدة" بنصف قطر محِّدد ً العرض للكرة توازي الم*س*توي X ,Y خطوط ً و "خط محورها" ֡<u>֚</u> يتطابق مع املحور **"Z "**لنظام االحداثيات الحالي. تنفيذ األمر يكون حسب

الخطوات االتية:

Command: sphere Specify center point or [3P/2P/Ttr]:

> حِّدد نقطة مركز الدائرة ֦֧֦

Specify radius or [Diameter] <701.1103>:

حِّدد نصف قطر أو قطر الكرة ֦֧֦

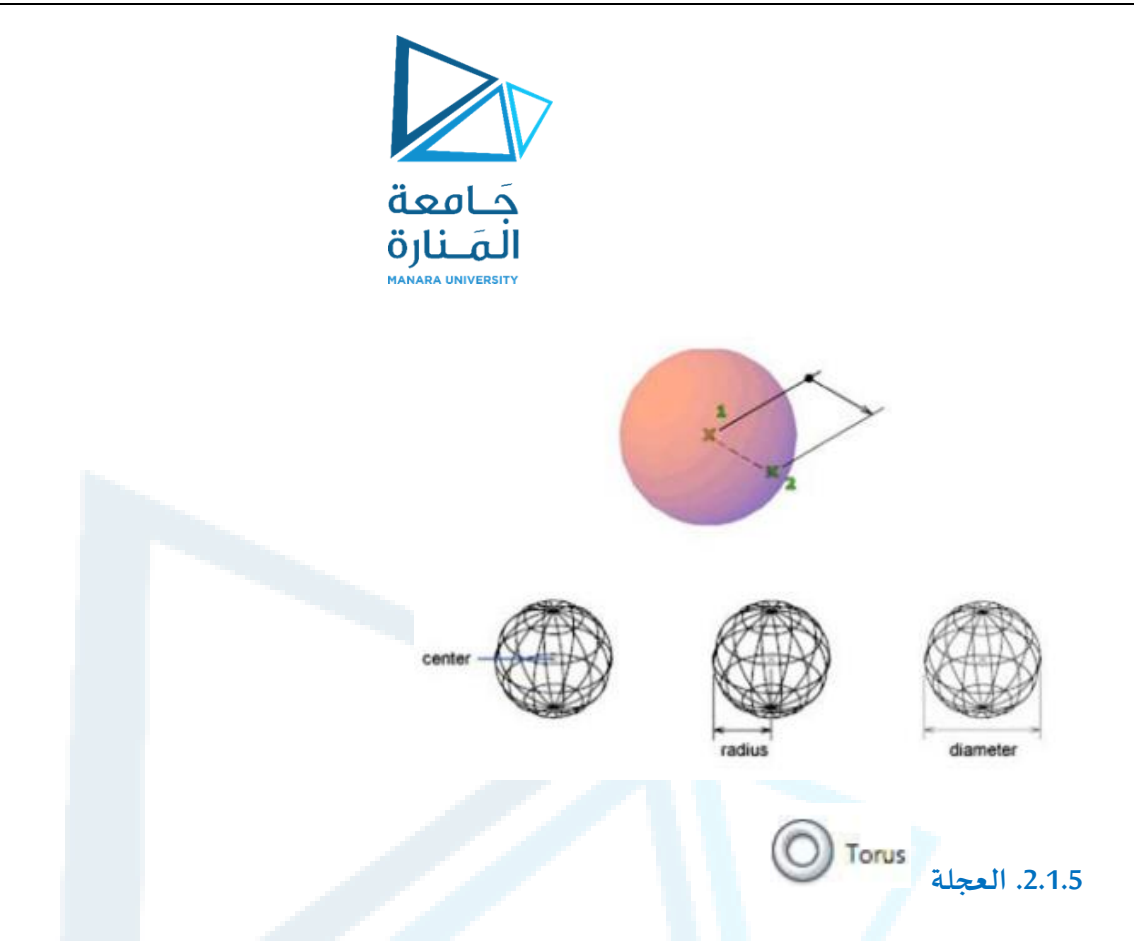

يستخدم هذا الأمر لإنشاء "عجلة جامدة" تشبه "الانبوب الداخلي للعجلة". خطوات تنفيذ الأمر كما يأتي:

- حِّدد نقطة مركز العجلة. ֦֧֦
- عرف نصف قطر العجلة.
- حِّدد نصف قطر الانبوب. ֦֧֞֝

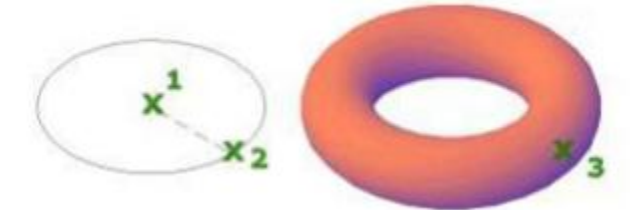

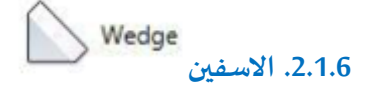

يستخدم هذا األمر إلنشاء "جسم إسفين جامد" ذي أوجه مستطيلة أو مربعة. قاعدة االسفين تكون موازية للمستوي **XY** و"الوجه املائل" مقابل الركن األول الذي يتم تحديده. ارتفاع االسفين موازي للمحور **Z**. عند تنفيذه تظهر الرسالة االتية:

> Command: \_wedge Specify first corner or [Center]:

يتم هنا تحديد نقطة الركن الأول لـ "قاعدة الاسفين" أو تعريف القاعدة بدلالة المركز، إذا استخدم هذا الخيار "تعريف نقطة الركن الأول لقاعدة الاسفين" ( تحديد نقطة جوابا على الرسالة السابقة) ستظهر الرسالة الثانية:

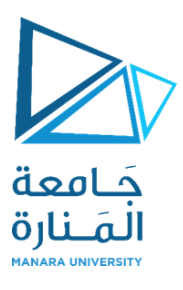

Specify other corner or [Cube/Length]:

هذه الرسالة تطلب تحديد نقطة الركن الثاني لـ "قاعدة االسفين" كحالة افتراضية أوأحد الخيارين ."Length "أو "cube "الفرعيين

إذا كانت كلتا النقطتين بنفس املستوي ) نفس قيمة اال حداثيي **Z** ) يجب تعريف "ارتفاع االسفين"حيث تظهر الرسالة:

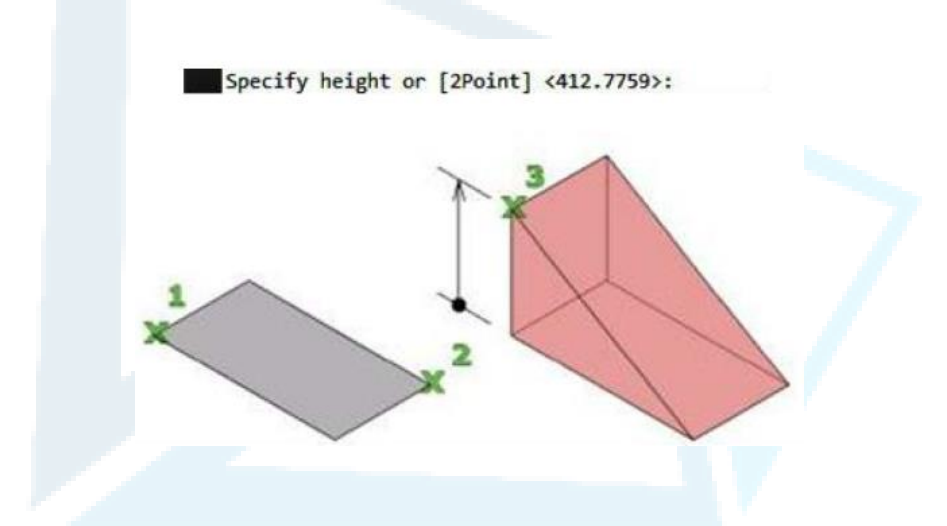

**ثانيا:**

**.1 عرض الجسم من جميع الجوانب**

يوّفر الأمر إمكانية "الدوران المستمر" للألجسام لمشاهدتها من جوانب متعددة وكما يأتي: ِ ֦֧֦

# P

**Button** 

 $\emptyset$  Ribbon: View tab > Navigate panel > Orbit drop-down > Free Orbit

© Menu: View ≻ Orbit ≻ Free Orbit

O Toolbar: 3D Navigate

Pointing device: Press Shift+Ctrl and click the mouse wheel to temporarily enter 3DFORBIT mode.

Shortcut menu: Start any 3D navigation command, right-click in the drawing area, and click Other Navigations Modes » Free Orbit (2).

Command entry: 3dforbit

ِمكن أيض ا الوصول إلى ي األمر من:

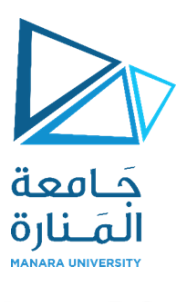

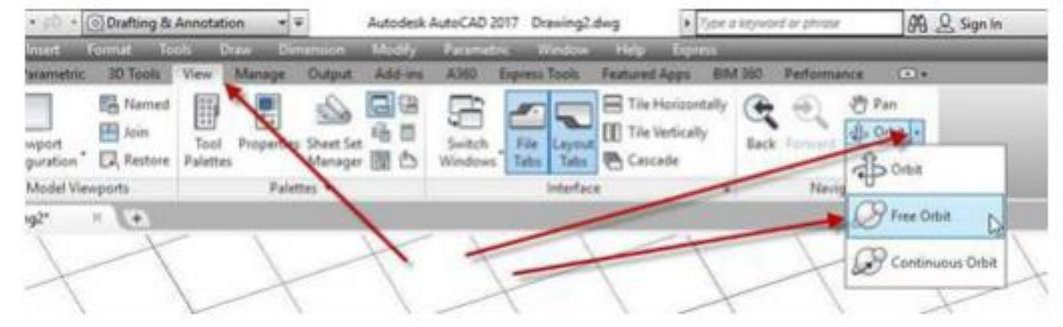

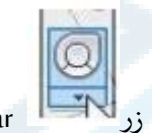

ج عجالت القيادة )"بالنقرعلى زر Bar Navigation) " على "شريط املالحة " ومنها "الوتد

جّرب استعمال "عجلات القيادة ("بالنقر على زر ֦֧ .Orbi

### **.2 نظام إحداثيات املستخدم UCS**

تسيطر على "نظام إحداثيات المستخدم"، يجب إدراك ان نظام احداثيات المستخدم تتبع قاعدة اليد اليمنى كما موضح ادناه:

> NOTE: The UCS icon follows the traditional right-hand rule in determining positive axis directions and rotation directions.

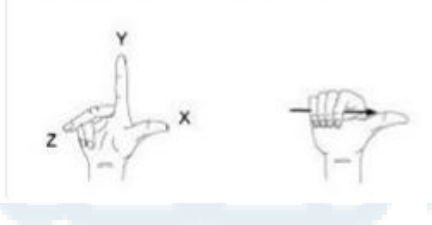

Ribbon > Visualize > Coordinates panel >

UCS

- Menu > Tools > new UCS
- Toolbar > UCS
- Command Entry: Type **UCS**

يمِكن الوصول إلى هذا الأمر من عدة طرق هي:

### $\overline{L}$

### **Button**

- $\hat{X}$  Ribbon: View tab > Coordinates panel > UCS
- ® Menu: Tools ▶ New UCS ▶ Origion
- $\otimes$  Toolbar: UCS  $\&$
- 區 Command entry: ucs

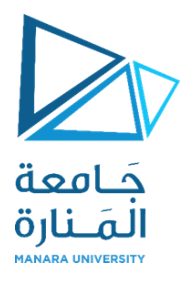

يسيطر اللوح "نظام االحداثيات" ضمن التبويب "َعرض" على "الشريط **ribbon** "على تعريف انظمةاالحداثيات املختلفة والتي احداها "نظام إحداثيات املستخدم"

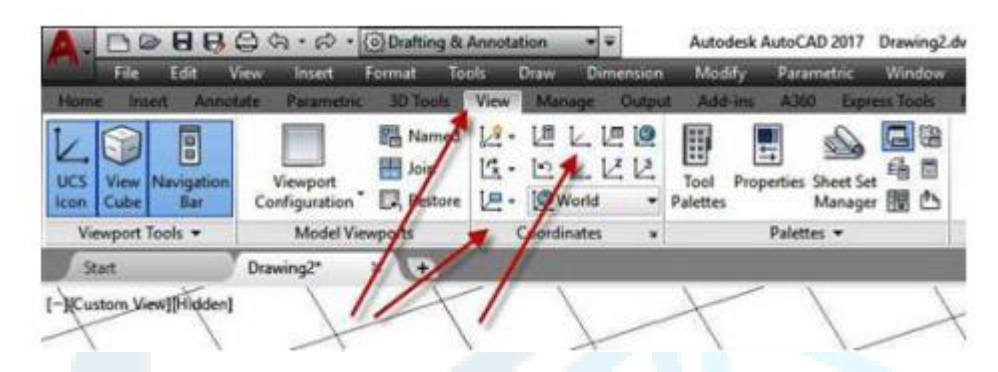

֦֧֦֧֦֧֦֧֦֧֦֧֦֧֚֝֝֝֝֝֬<br>֧֪֧֪֪֪֚֚֝֝֝֝֝ عند تنفيذ الأمر"UCS" يطلب تحديد النقطة التي تمّثل "نقطة الأصل" لـ "نظام إحداثيات المستخدم" الجديد الذي تربد تعريفهِ. بعدها يطلب "نقطة" تقع على المحور x لهذا النظام الجديد، وبعدها يطلبأي نقطة" تقع ضمن املستوي" .**xy**

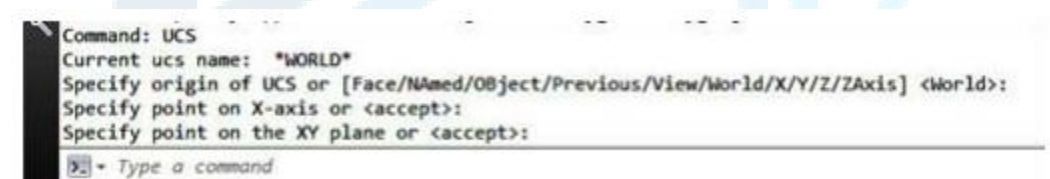

يمِكنك تغيير "موقع" أو "تدوير نظام الاحداثيات" لتسهيل عملية ادخال الاحداثيات، عرض الشبكة، القفز، نمط التعامد، وأدوات الرسم األخرى.

**.3 التمييز بين نظامي االحداثيات العاملي واملستخدم:**

هناك نظامين لإلحداثيات:

- نظام إحداثيات ثابت" يسمى نظام االحداثيات العام **)WCS)**
- نظام إحداثيات متنقل يدعى نظام إحداثيات املستخدم **)UCS)**

افتراضيا هذين النظامين متطابقين في الرسم عند انشاءه ألول مرة. يكون املحور)x )للنظام العام **)WCS )**هو املحور األفقي في "املعاينة ثنائية األبعاد" عادة، واملحور**)y )**هو الشاقولي. "نقطة األصل" في نظام االحداثي العام **)WCS )**هي نقطة تقاطع املحورين Y,X في النقطة )٠،٠( .

֦֧֦֧֦֧֝<u>֓</u> كل الأشياء في ملف الرسم تكون معّرفة بإحداثياتها WCS، على الرغم من ذلك غالبا ما يكون من الاسهل إنشاء وتحرير األشياء استنادا إلى "االحداثيات املتنقلة **)UCS)**. عمليا كل إدخاالت االحداثيات والعديد من االدوات

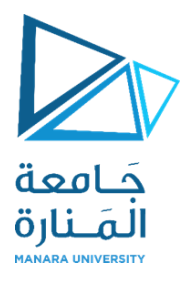

والعمليات تستخدم "االحداثيات **UCS** الحالية". االدوات ثنائية األبعاد والعمليات التي تعتمد على املوقع والتدوير للـ "UCS "تشمل االتي:

- إدخالات "الاحداثيات" النسبية والمطلقة.
	- زوايا اإل شارة املطلقة.
- تعريف الأفقي والشاقولي لطور التعامد، التتبع القطبي، التتبع القفز إلى الأشياء، عرض الشبكة القفز إلى الشبكة.
	- توجيه األبعاد الشاقولية و األفقية.
		- توجيه األشياء النصية.
	- معاينة الدوران باستخدام األمر **PLAN**

نقل أو تدوير الـ UCS تسّهل العمل في مناطق معينة من الرسم. يمِكنك نقل "نظام إحداثيات الم*س*تخدم" بعدة بد<br>. طرق:

- نقل UCS بتعريف "نقطة أصل جديدة".
	- "ترصيف" UCS مع شيء موجود.
- " تدوير" UCS بتعيين نقطة أصل جديدة ونقطة على املحور **X** الجديد.
	- تدوير UCS الحالي بزاوية معينة " حول املحور **Z**
		- العودة إلى" UCS السابق.
	- جعل UCS" مطابق ا إلى"WCS "كما كانا في األصل.

لتكوين "نظام إحداثيات مستخدم جديد" يمِكن استخدام الأمر UCS والذي يمتلك الخيارات الفرعية الاتية:

 **Face:** ضبط نظام االحداثيات اعتماد ا على "وجه" محدد لـ "جامد ."**Solid**

ِوفرثالثة خيارات فرعية جانبية: **Named:** هذا االختيار بدوره ي ֦֧֦֧֦֧֦֧֦֧֦֧֦֧֦֧

- Restore: استدعاء "نظام إحداثيات سابق التعريف".
	- Save: حفظ "نظام االحداثيات ِ دد. الحالي" باسم مح ֦֧֦֧֦֧֦֧֦֧֦֧֦֧֦֧֦֧֦֧֦֧֦֧֦֧֦֧<br>**֧** 
		- Del: حذف "نظام إحداثيات سابق التعريف".

نلاحظ إمكانية إعادة تسمية "نظام الاحداثيات المتنقل" بينما لا يمِكن إعادة تسمية "نظام الاحداثيات العام".

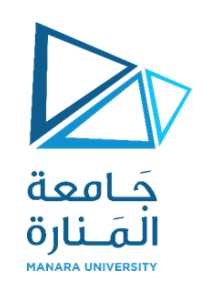

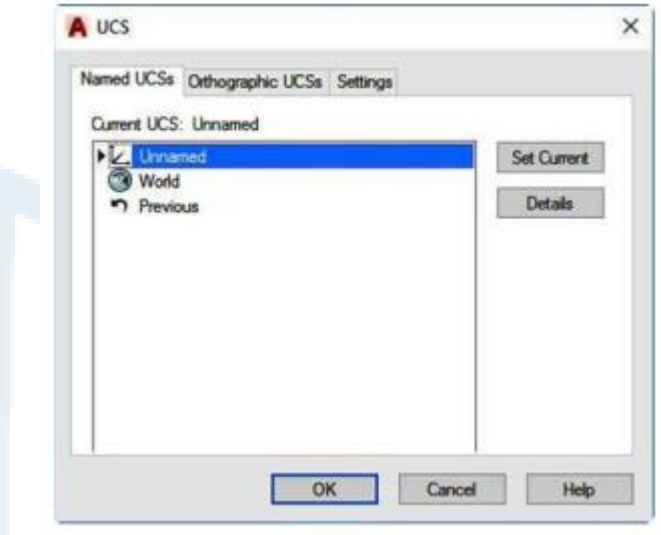

- Object: ضبط نظام االحداثيات اعتماد ا على "عنصررسم" محدد.
	- Previous: استدعاء نظام االحداثيات "السابق".
- View: ضبط نظام االحداثيات اعتماد ا على "مشهد رؤية محدد" (املستوي xy يكون عمودي على اتجاه املشاهدة.
	- World: العودة إلى "نظام االحداثيات العام".
	- Z,Y,X: تدوير نظام االحداثيات حول "أحد املحاور" املحددة بزاوية يتم تحديدها.
	- Axis Z: تعريف نظام االحداثيات نسبة إلى محور"z محدد" يتم تدويراملستوي (Y,X (اعتماد ا

على ذلك.

### **.4 تقسيم الشاشة إلى مشاهد مختلفة**

֦֧֦֧֦֧֦֧֦֧֦֧֦֧֦֧֦֧֦֧ׅ֧֦֧ׅ֧֦֧ׅ֧֦֧֧֜֓֓֜֓֓֜֓֜ عند العمل في "الحيز ثلاثي الأبعاد" يفضل عرض الجسم من زوايا مختلفة و يوفِّر البرنامج إمكانية "تقسيم الشاشة" إلى اقسام مختلفة وَعرض النموذج بزوايا مختلفة في كل "قسم (مشهد) ". لـ "تقسيم الشاشة" إلى مشاهد  $\ddot{\ }$ مختلفة نِّفذ ما يأتي: ،<br>•

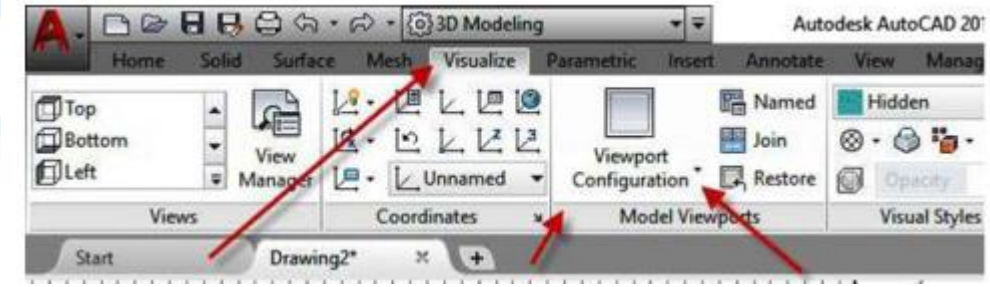

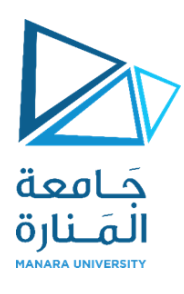

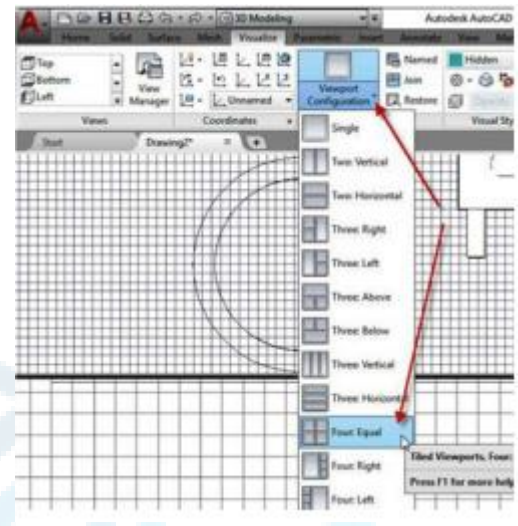

النتيجة ستكون "تقسيم الشاشة" إلى أربعة مشاهد. "املشهد الفعال" يحتوي على إطارسميك ويظهربه املؤشر على شكل "الشعيرات المتصالبة (+)". أما المشاهد الثلاثة الباقية فيظهر بها المؤشر على شكله الافتراضي لـ "تنشيط" مشهد آخر غّير النشط حاليا ننقر بداخله بالمفتاح الايسر للفارة. ֦֧֦

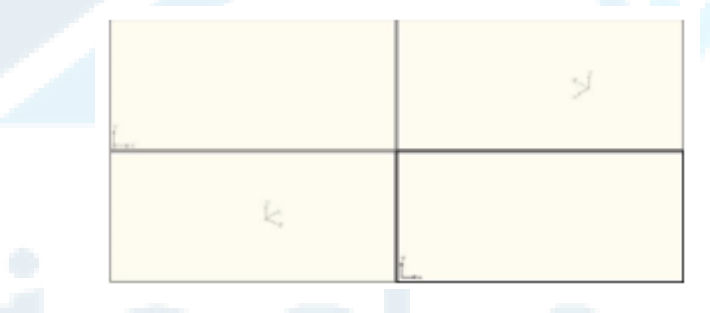

عند طباعة الأمر"vports" يظهر مربع الحوار "مشاهد" الاتي:

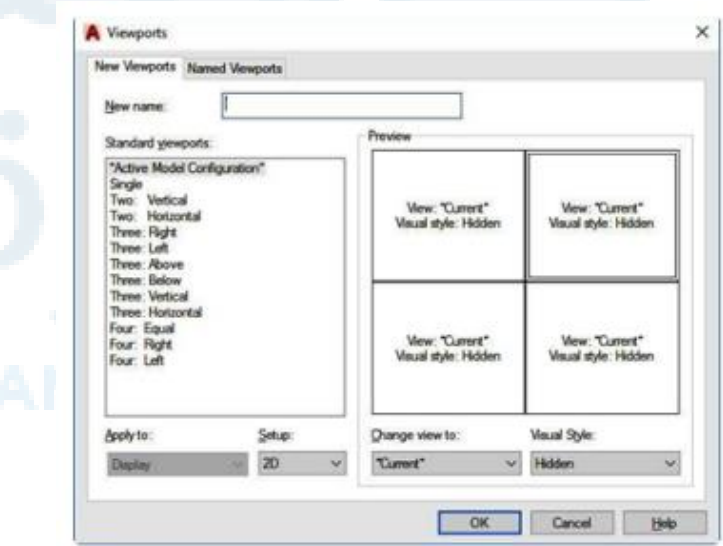

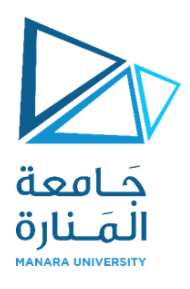

يتيح مربع الحوار هذا اختيار "الاعدادات المناسبة" لمشاهد المعاينة المتوِّفرة حاليا في "حيز النموذج" أو "حيز الورقة". ֦֧֦֧֦

- تدرج قائمة "مشاهد املعاينة القياسية" في املربع . قائمة مشاهد املعاينة التي يكوّنها المستخدم ِ تدرج ضمن التبويب "مشاهد معاينة مسماة". ֦֧֦֧֦
	- " االسم " املخصص ملنفذ املعاينة الجديد.

 ِ دد هذه القائمة املنزلقة فيما إذا كان التقسيم املختارواملعروض في تح املعاينة ֦֧<u>֦</u>

سيتم تطبيقه على الرسم كـ "كل" أو على "جزء من اجزاء" منفذ معاينة مقسم سابقا .

Setup:

Apply to:

 ِ دد تح هذه القائمة املنزلقة إذا كان املنفذ املحدد "ثنائي" أو "ثالثي األبعاد".֡<u>֚</u>